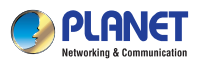

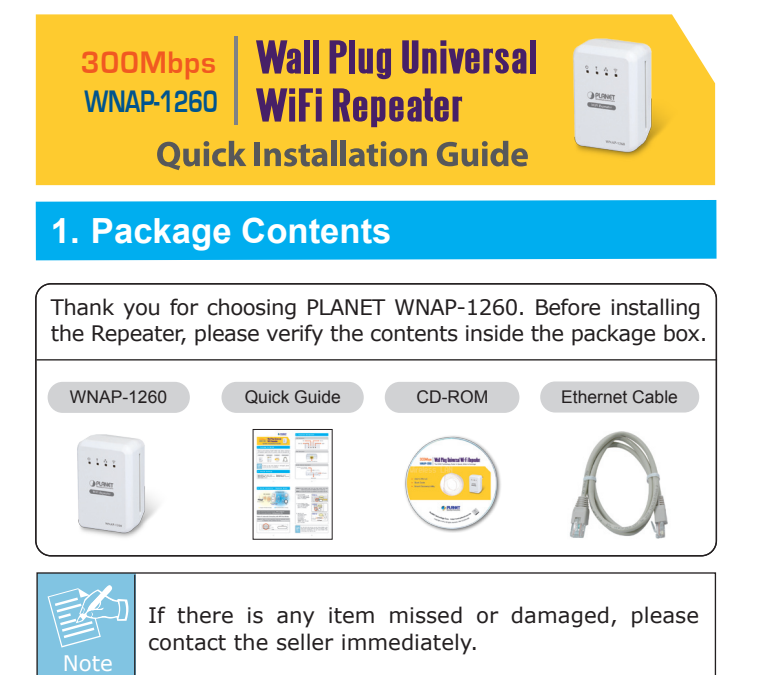

## **2. Default Settings**

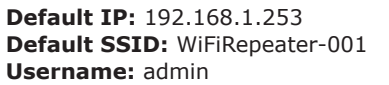

**Default Mode:** Repeater **Password:** admin

 $-1 -$ 

# **3. Physical Intriduction**

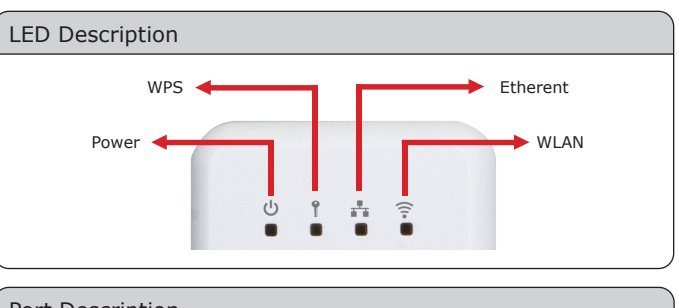

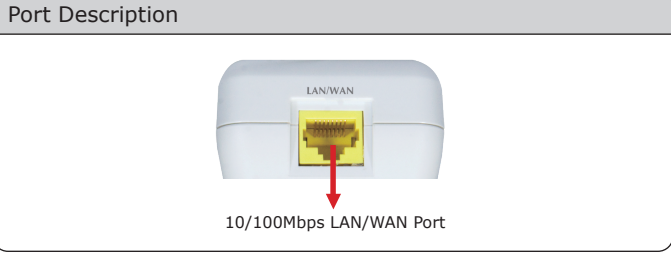

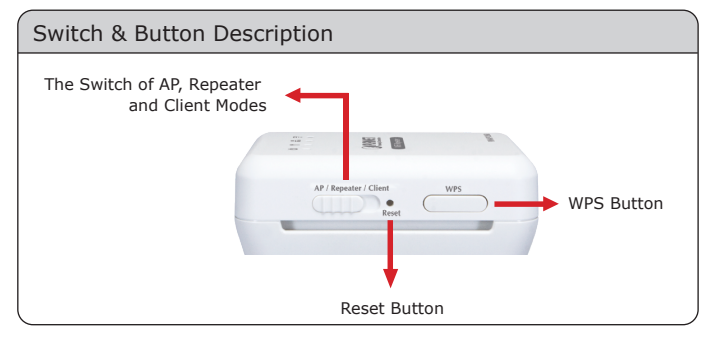

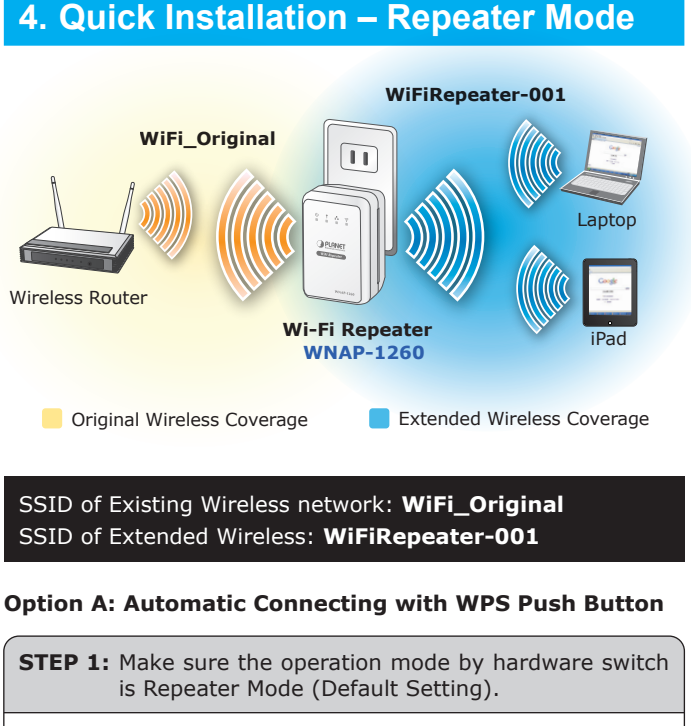

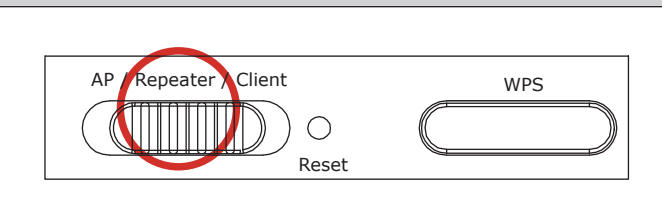

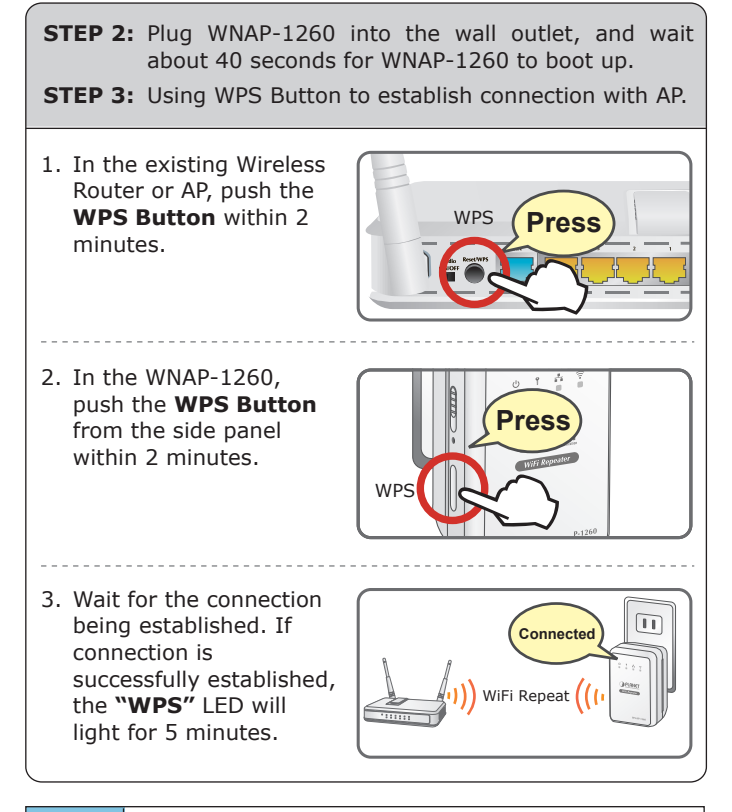

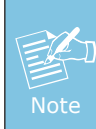

For the first time setup, you can move WNAP-1260 close to the access point you wish to connect, after connection established, you can move WNAP-1260 to the place you wish to use.

### **Option B: Manual Connecting use Web Browser**

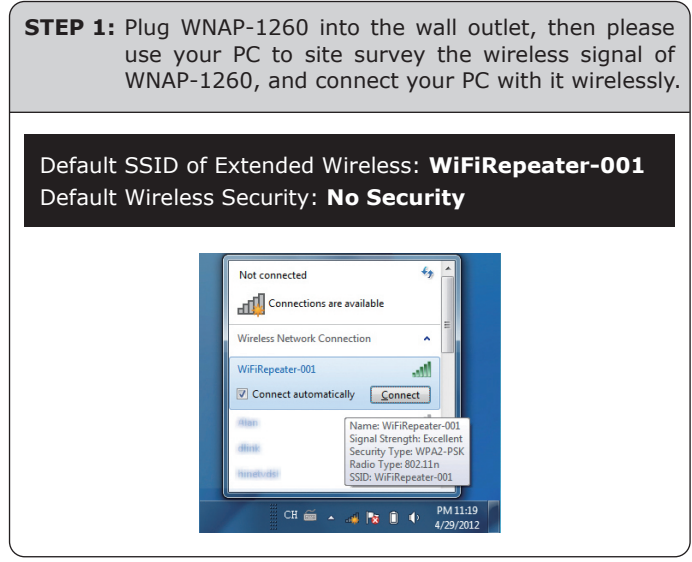

### **STEP 2:**

- 1. Assign a static IP address to your PC which the same network segment with the WN may choose from  $192.168.1.2$  to  $192.168$ . the default IP address "192.168.1.253" of
- 2. Open the web browser on your PC, key in t (Http://192.168.1.253) of the WNAPaddress bar, and then press enter.
- 3. The default User name and Password are b Enter them and then click **OK**.

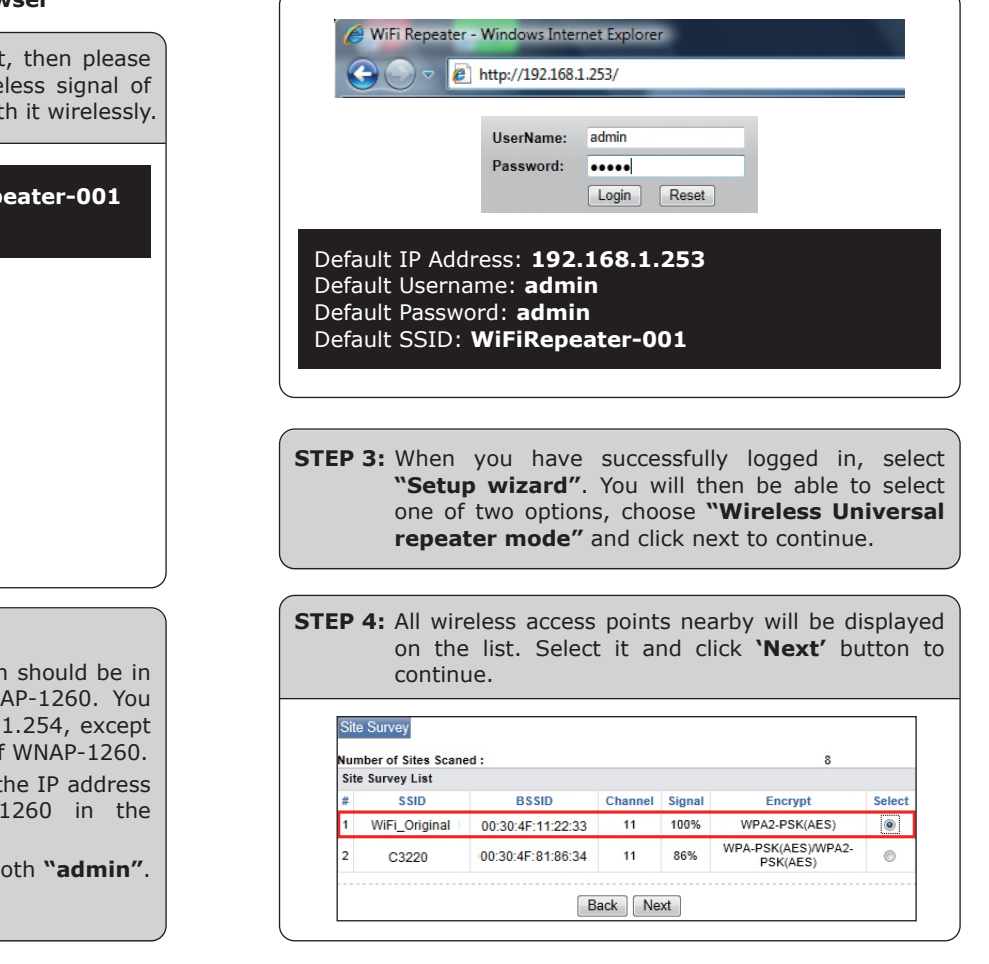

 $-5 -6 -$ 

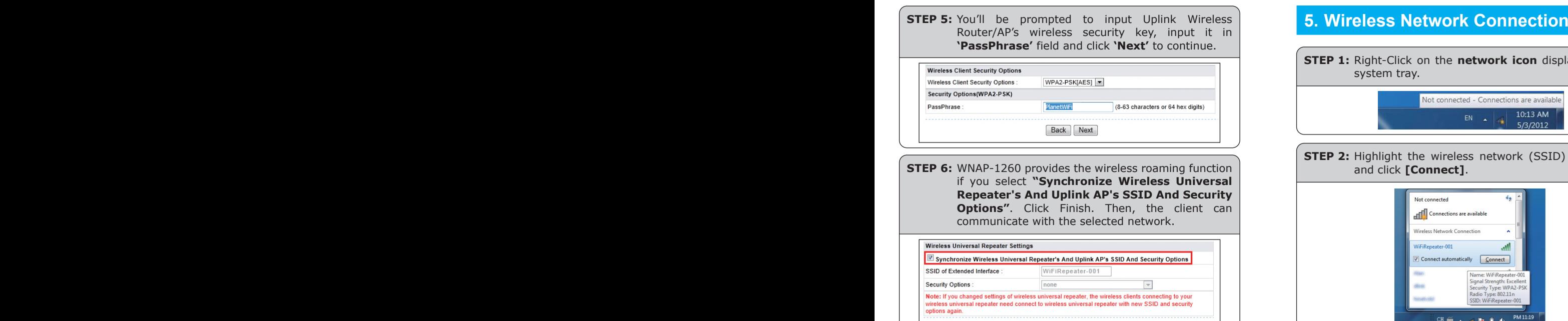

[Back ] [ Finish ] [ Cancel ] You have already finished the wireless range extension configuration of the WNAP-1260. Now you can use your iPhone, iPad, laptop, and any other Wi-Fi devices to connect with it

wirelessly and start to surf the Internet.

![](_page_1_Picture_11.jpeg)

If you change the setting of wireless universal repeater through wireless connection, the wireless clients connecting to your WNAP-1260 need connect to WNAP-1260 with new SSID and security options again.

**STEP 1:** Right-Click on the **network icon** displayed in the system tray. Not connected - Connections are available 10:13 AM 5/3/2012 **STEP 2:** Highlight the wireless network (SSID) to connect and click **[Connect]**.

![](_page_1_Picture_300.jpeg)

**STEP 3:** Enter the **encryption key** of the WiFi Repeater (WNAP-1260).

### **FURTHER INFORMATION:**

The above steps introduce simple installations and configurations for WNAP-1260. For further configurations of different operation modes, please refer to the user's manual in the CD. If you have further questions, please contact the local dealer or distributor where you purchased this product.